# **CHAPTER 1 DATA VALIDATION**

**INFOCUS**

 $WPL$  A813

There is a saying in computer circles: garbage in, garbage out.

One of your primary concerns with your system should be to ensure that, to the best of your ability, you'll always have accurate and relevant information in the system. The saying above is generally correct when it comes to databases – you won't be able to produce meaningful information from the database if the data that is entered into it in the first place isn't worth a pinch of salt.

That is why in good database software, such as Microsoft Access, there are plenty of little features and facilities that can help to reduce the likelihood of incorrect data entering the system. Access allows you to make changes to the *field properties* of a table. *Properties* are attributes that control the way that an object either works or looks. There are several field properties that can be used to check what has been typed and to restrict errors and unwanted data being entered into the table. That is why in good database software, such as Mid<br>there are plenty of little features and facilities that car<br>reduce the likelihood of incorrect data entering the sallows you to make changes to the **field properties**<br>**Pr** 

Ensuring the accuracy of the data is known as *validation* and is an important aspect of any system design.

#### **In this session you will:**

- $\checkmark$  learn how to assign default values to a field
- $\checkmark$  learn how to enter validation rules for a field
- $\checkmark$  learn how to validate numbers
- learn how to set fields as required
- learn how to work with validations.

# **ASSIGNING DEFAULT VALUES**

With some fields it's easy to anticipate what data would normally be entered into them. When this occurs you can *assign a default value* that automatically appears in the field whenever a

new record is accessed. In our *Employees* table most new employees are full time and work a 35 hour week. These values can be made the default value when new records are created in the table.

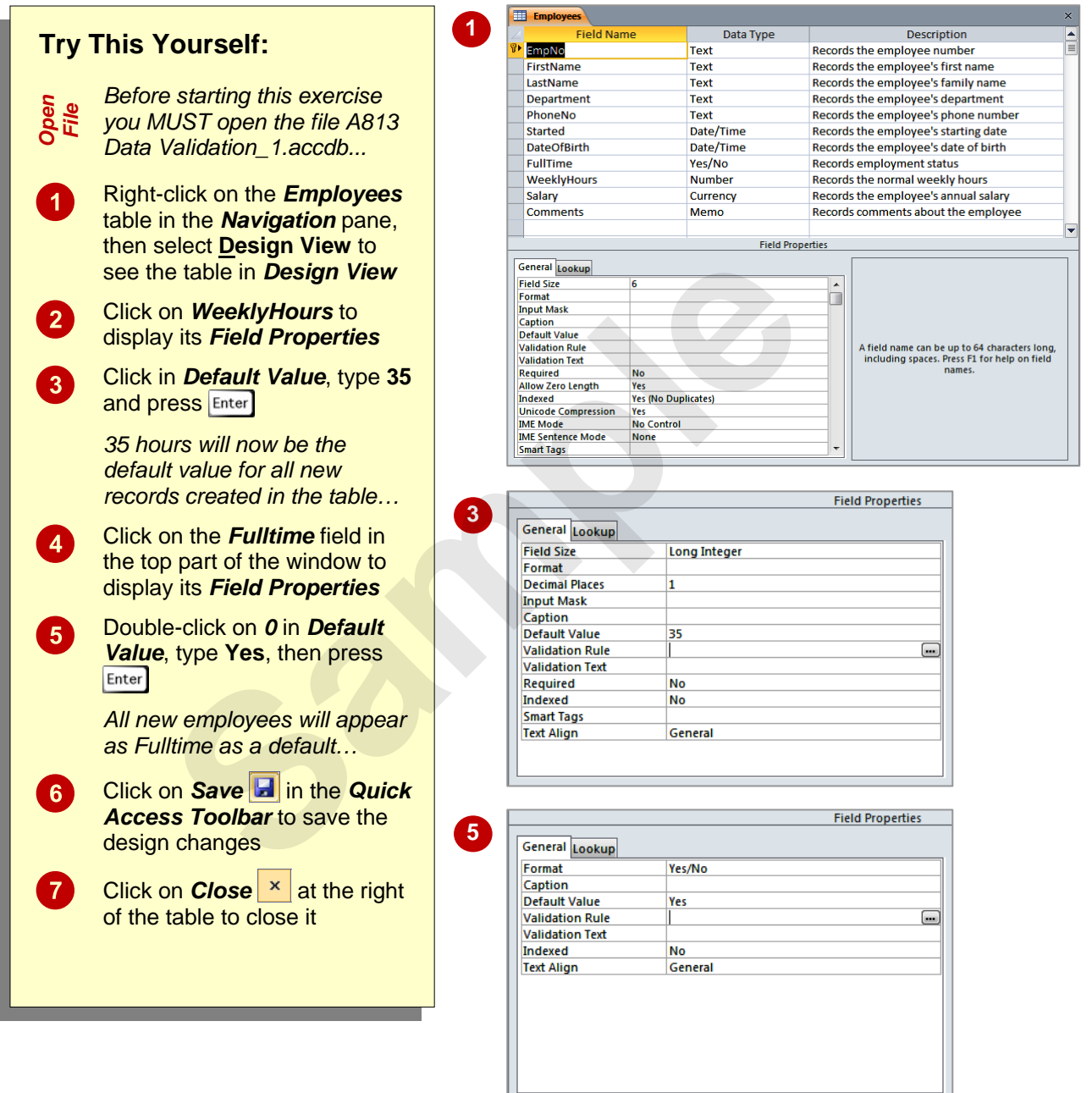

#### **For Your Reference…**

To *assign default values to fields*:

- 1. Open the table in *Design View*
- 2. Click on the desired field
- 3. Click in the *Default Value* property and type the appropriate value

#### **Handy to Know…**

• If you want to show the current date in a date field as a *Default Value*, type the function *Date()* into the *Default Value* property of the field. This will show the system date (that is, the current date) in all new records.

# **VALIDATION RULES AND TEXT**

*Validation rules* are instructions to Access to tell it what data to accept and what data to reject when the user types something into a field. For example, you can use validation rules to ensure

that new employees are older than 18 years, that salaries are between a specific amount, and the like. Rules are generally entered as formulas, which in Access are known as *expressions*.

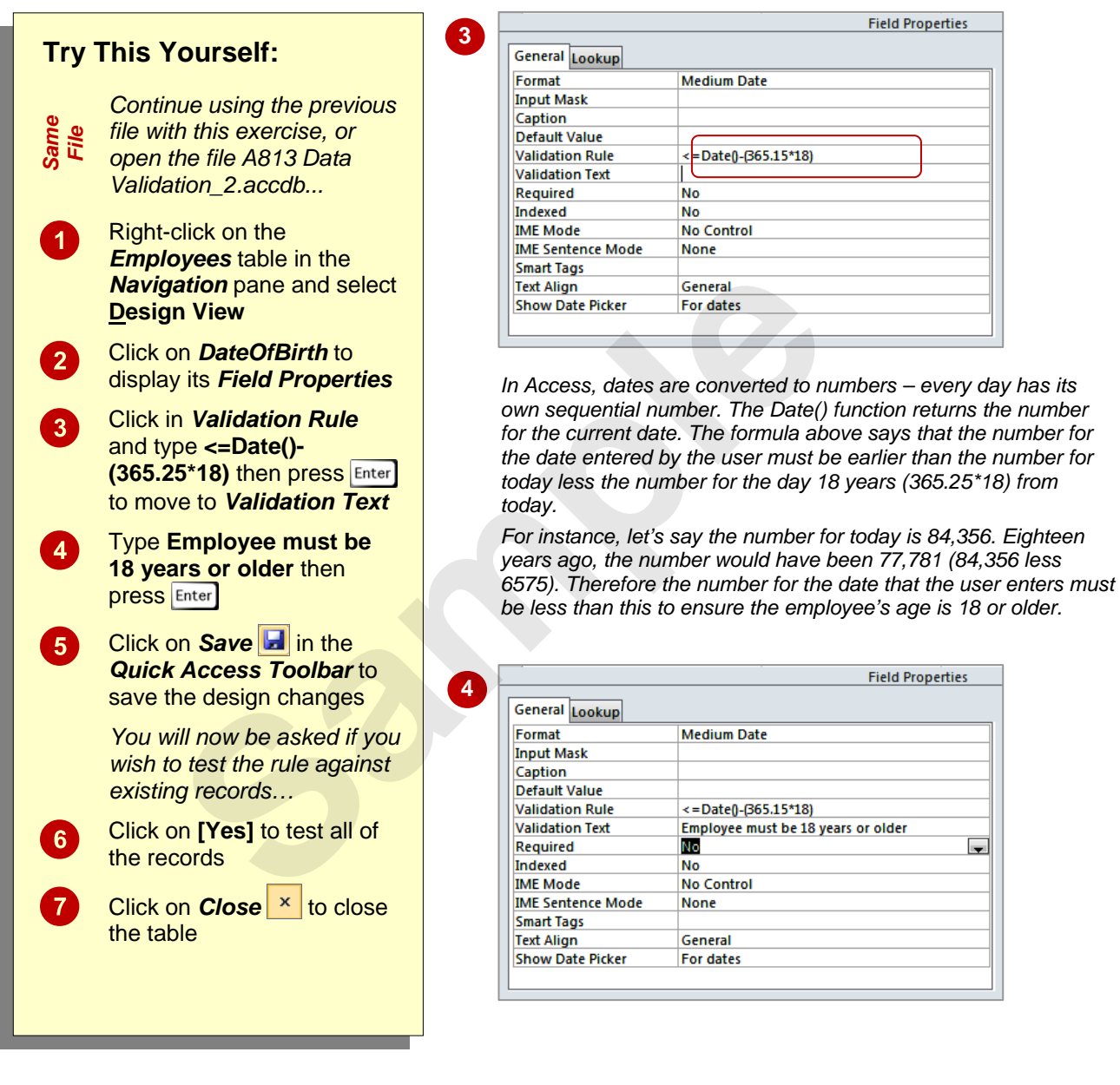

#### **For Your Reference…**

To *assign* a *validation rule* to a *field*:

- 1. Open the table in *Design View*
- 2. Click on the field
- 3. Click in the *Validation Rule* property and type the rule as an expression (formula)

#### **Handy to Know…**

• The *Validation Text* appears when the user types a value in the field that doesn't match the expression. In our example above, if the user types a date that the expression calculates makes the employee younger than 18, the text will appear in a box on the screen and the user must correct the date.

# **VALIDATING NUMBERS**

Validation rules for fields are entered into field properties as a formula, known as an expression. *Numbers are usually validated* in terms of a *range* – for example, the number entered by the

user has to be greater than, or less than, or equal to a specific value. These expressions are usually entered using *operators* that represent greater than and less than.

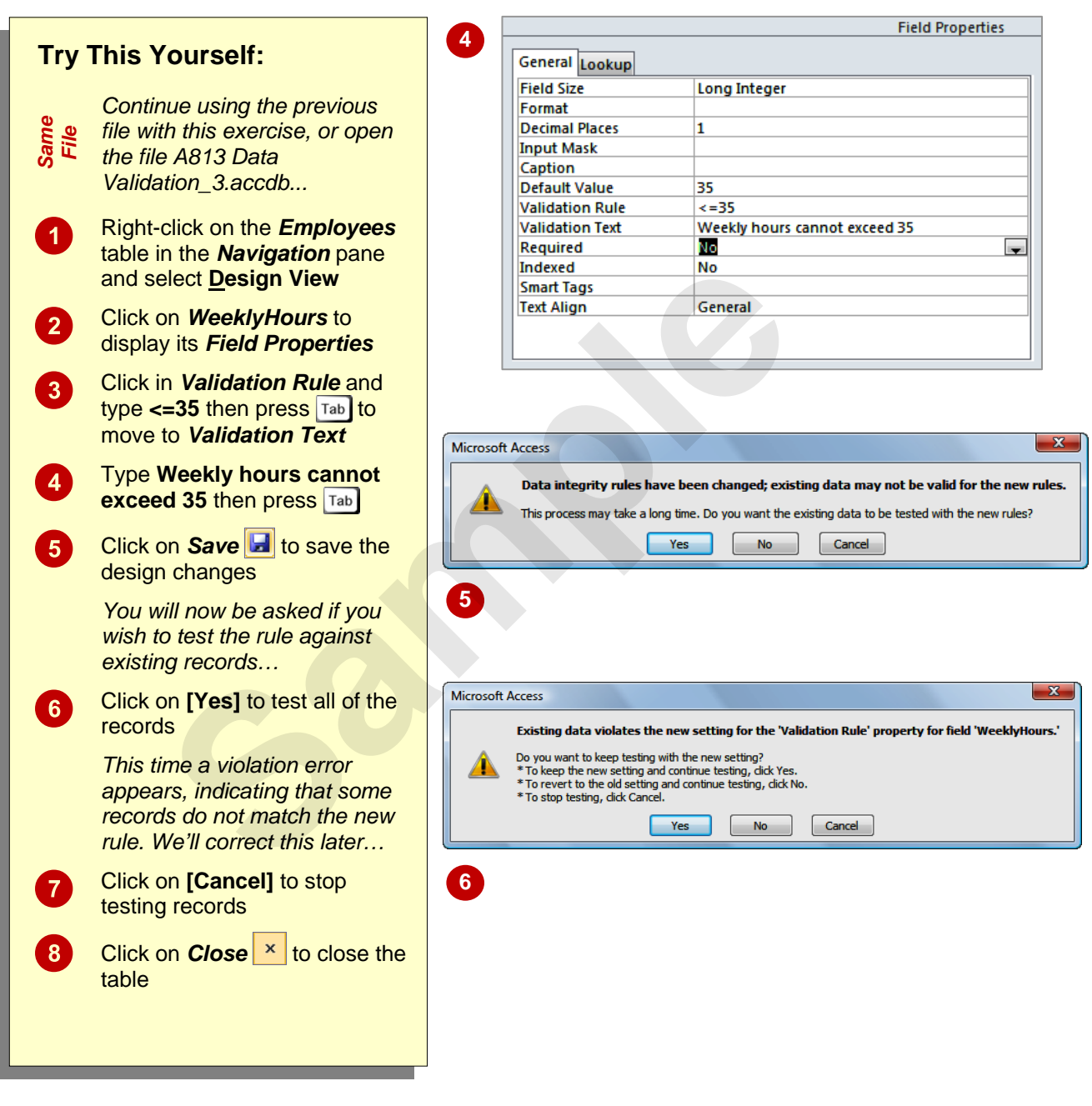

#### **For Your Reference…**

To *validate numbers*:

- 1. Open the table in *Design View*
- 2. Click on the desired field
- 3. Click in the *Validation Rule* field property and type the rule as an expression (formula)

#### **Handy to Know…**

- Common operators used in formulas are:
	- **<** *less than*
	- **<=** *less than or equal to*
	- **>** *greater than*
	- **>=** *greater than or equal to*
	- **=** *equal to*, **and**
	- **<>** *not equal to*

# **SETTING REQUIRED FIELDS**

There will usually be one or more fields in a table which absolutely must have a value whenever a record is entered. In our *Employees* table, each employee must have an employee number. We

can also *set other fields as required* using the *Required* field property. This will ensure that an entry is made into these fields whenever a new record is created in the table.

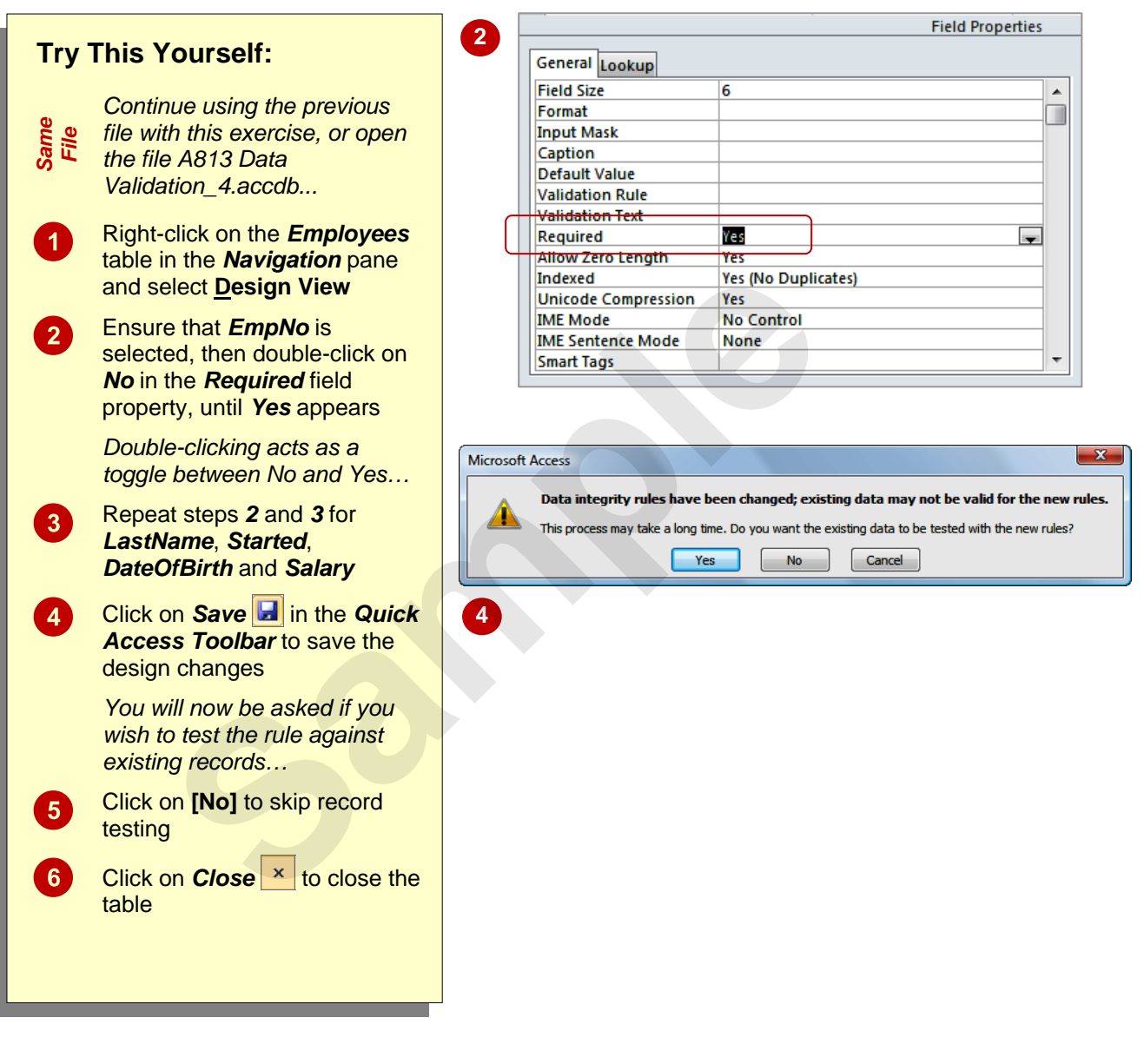

#### **For Your Reference…**

#### To *mark* a *field as required*:

- 1. Open the table in *Design View*
- 2. Click on the desired field
- 3. Double-click on the current value in the *Required* field property until *Yes* appears

#### **Handy to Know…**

• You can mix and match field properties to achieve rock solid data entry. For example, you can mark a field as required to ensure that something is entered, and then create a validation rule to ensure it is entered correctly.

# **WORKING WITH VALIDATIONS**

It is a good idea to thoroughly *test the validations* that you enter into a table to ensure that they work as anticipated. This also helps you to understand how your user will see the system,

especially the various error messages that you have created as *Validation Text*. It is important that the messages accurately reflect the *Validation Rules* and how to satisfy them.

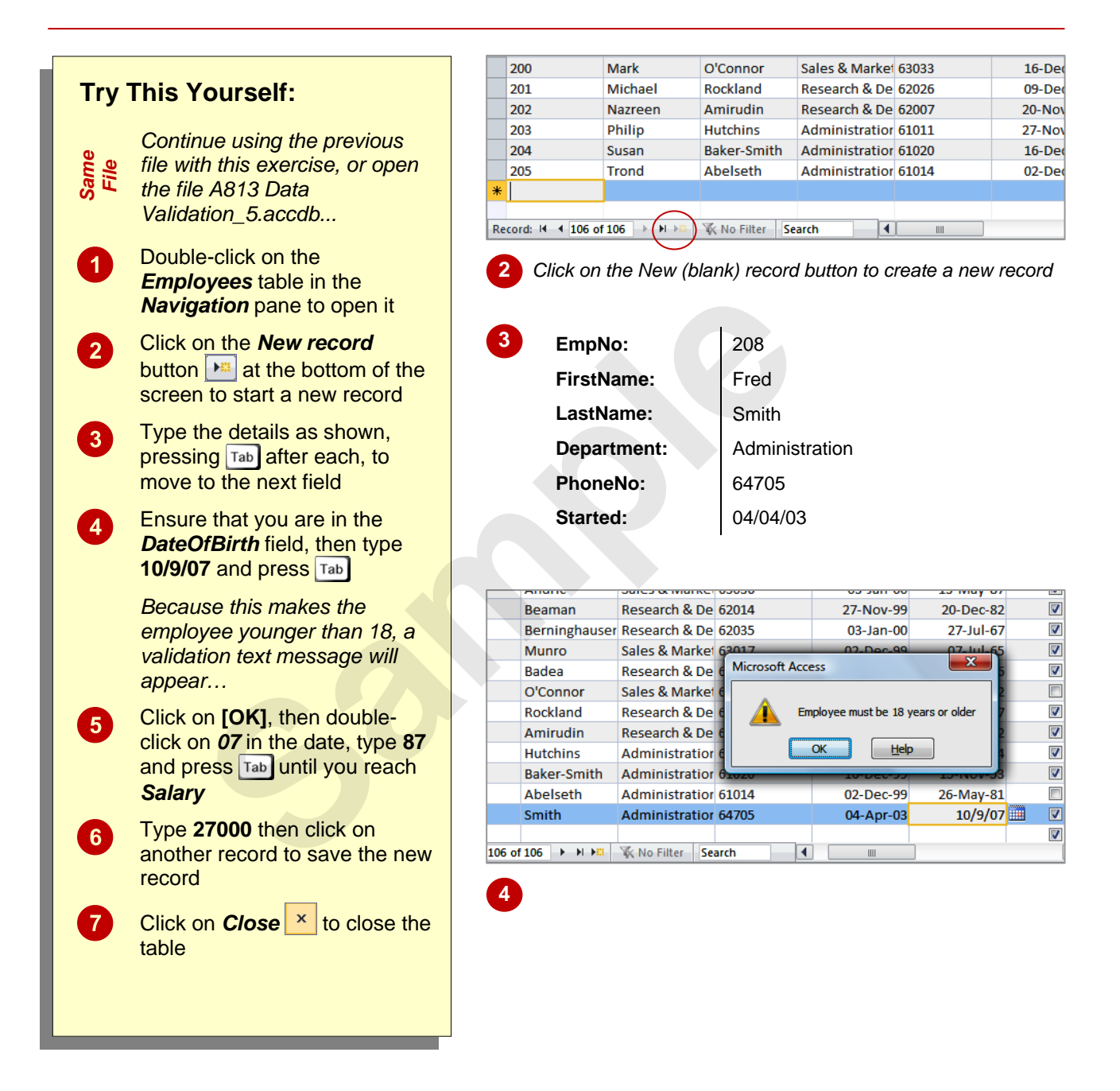

### **For Your Reference…**

#### To *work with validations*:

- 1. Open the table in *Datasheet View* and create a new record
- 2. Enter data into the fields correct errors as they are notified to you

#### **Handy to Know…**

• The trickiest validation is the *Required* property. If you leave a required field empty you will only be notified when you move off the record – this is when Access attempts to save the record and discovers that something that is required has been missed.

# **CHAPTER 2 FORMATTING TABLES**

**INFOCUS**

WPL\_A815

*Formatting* refers to the process of changing the appearance of something, usually so that it is more pleasing or easier to read.

The default formatting for tables in Access is rather pedestrian. Fortunately Access provides a number of tools for formatting tables including changing the gridlines between columns and rows, shading the background of cells, and changing fonts and font colours.

Since tables can be easily printed, formatting a table provides a quick and efficient way of creating and printing simple reports of the data. **Sample**

#### **In this session you will:**

- $\checkmark$  learn how to change the width of table columns
- $\checkmark$  learn how to format cells in a table
- $\checkmark$  learn how to change the fonts used in a table
- $\checkmark$  learn how to move fields in a table
- learn how to freeze and unfreeze columns in a table
- learn how to hide columns in a table
- learn how to unhide columns in a table that have been hidden.

# **CHANGING COLUMN WIDTHS**

Often you will find that the width of a column in *Datasheet* view is not appropriate for the data in the field. Either the column is too small and you can't see the data, or the column is unnecessarily wide. Access allows you to *change the width of a column*. You can use the *Ribbon* command for a precise sizing or you can drag the column heading using the mouse.

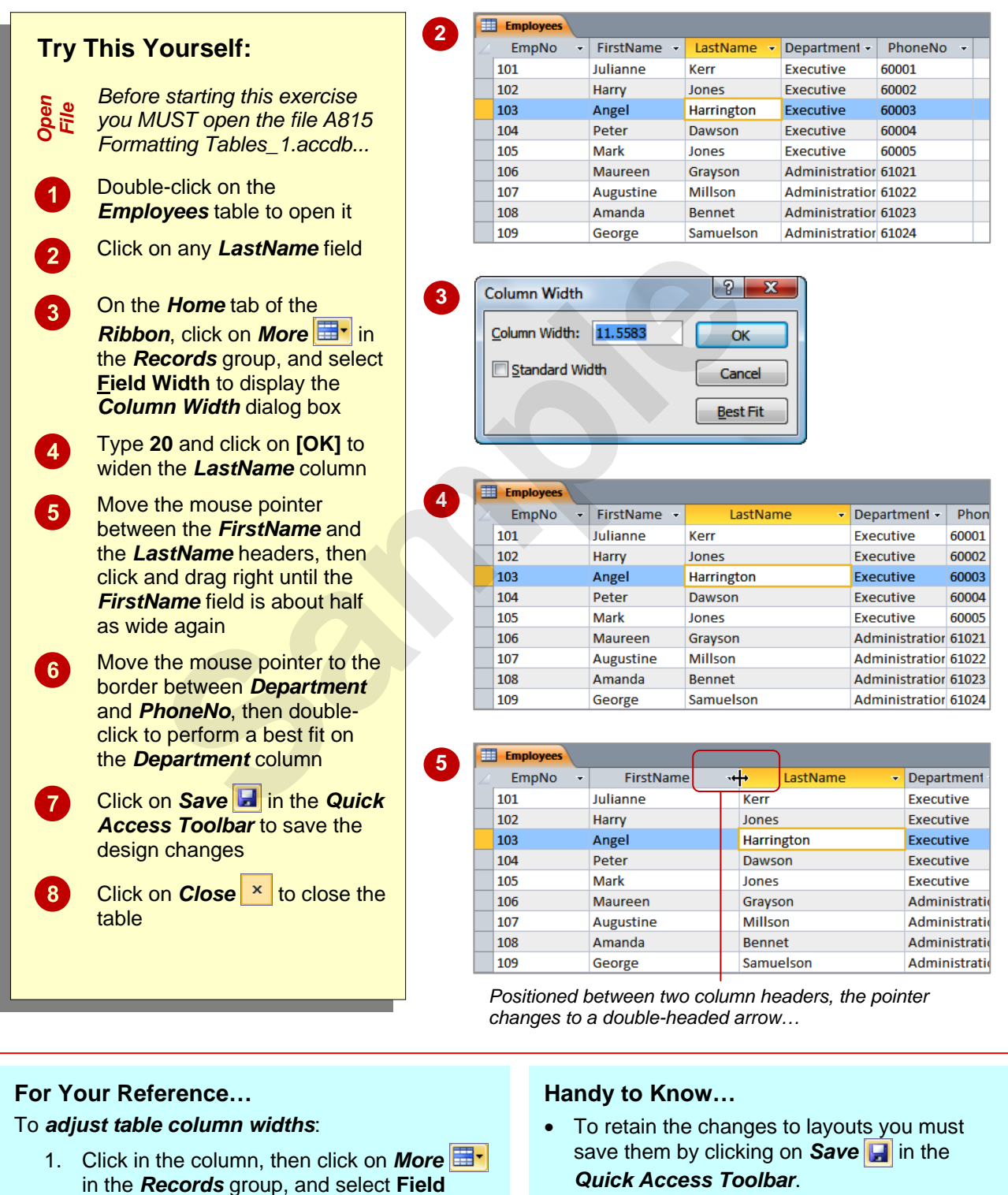

• Changing the width of a column on screen doesn't change the field size property – the field size determines how much data can be placed in a field.

**OR**

**Width** 

1. Drag the field name border to change width

# **FORMATTING CELLS IN THE TABLE**

Access provides a number of options for changing things such as the grid lines displayed in the table, the background colours of cells, the alternate background colours of cells and much

more. *Formatting cells in the table* is achieved using the various commands on the *Ribbon*, or through the options in the *Datasheet Formatting* dialog box.

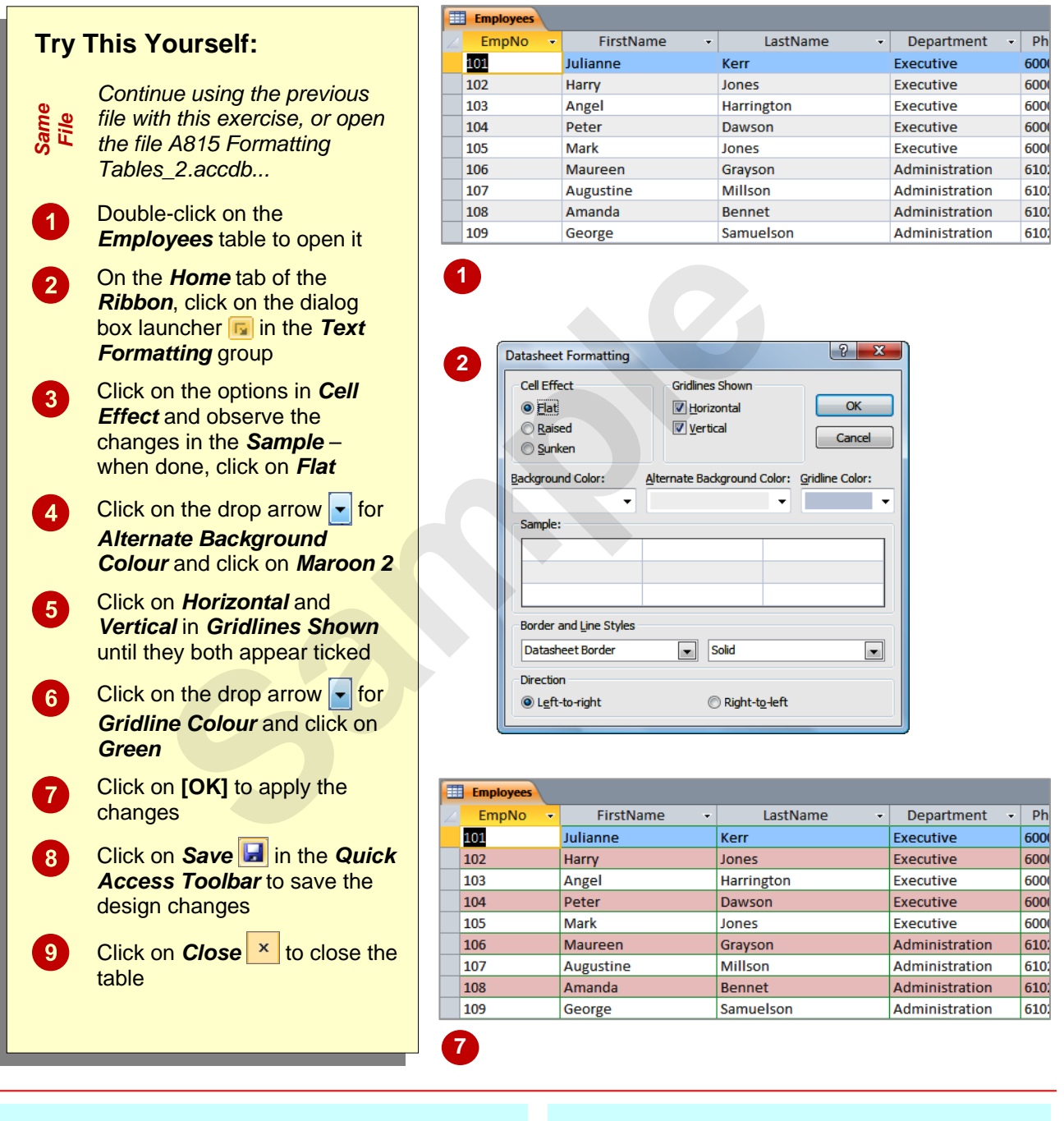

#### **For Your Reference…**

#### To *change cell formatting*:

- 1. Click on the dialog box launcher  $\boxed{1}$  in the *Font* group
- 2. Change the effects as desired
- 3. Click on **[OK]**

#### **Handy to Know…**

• Unlike a spreadsheet application such as Microsoft Excel, you can't change individual cells. In Access, formatting a table is all or nothing.

the data in a Datasheet. You can increase or decrease the font sizes, apply coloured fonts, and much more. Most importantly, make sure you use a font that is easy to read for accuracy's sake.

### **CHANGING FONTS**

Access uses a set of standard fonts to display your data in a Datasheet – but, hey, it doesn't have to. You can *change the font* and apply virtually any font installed on your computer to

 $\Sigma$  Totals ab<br>sac Calibri  $\frac{1}{11}$ **2**  Ĥ **Try This Yourself: ABC** Spelling 繭  $\Rightarrow$  $B$   $I$   $U$   $E$   $E$  $\rightarrow$ T  $\frac{A}{2}$ Find elete \* Hall More \*  $\mathbf{r}$ .  $\equiv$  $\equiv$ 挂 ecords Find *Continue using the previous*  Automatio *file with this exercise, or open Same File* LastName Departme *the file A815 Formatting*  arte Executive 28-*Tables\_3.accdb...*  **Executive**  $\overline{19}$ gton Executive 19 **1** Double-click on the<br> **Employees** table to open it Executive  $\overline{19}$ bn **Standard Colors**  $19$ **Same of the drop arrow for**<br> **Sample the drop arrow for the drop arrow for the drop arrow for the drop arrow for a deministration of the fonts to dark<br>
<b>Sample the drop arrow for**<br> **Sample the font size and click on 14 to**  $06 -$ 2 Click on the drop arrow for<br>**Font Colour A** to display a n<sub>6-</sub>  $06$ n<sub>6-</sub> palette of colours  $06 -$ **3** Click on **dark blue** to change the colour of the fonts to dark 06- $06 06$ blue Click on the drop arrow for *Font Size* and click on *14* to **4**  increase the font size Department Executive *Oops, a little overwhelming…* Executive Executive Click on the drop arrow for *Font Size* and click on *9* to Executive Executive decrease the font size Administration *Hmm, now it's underdone…* Administration Click on the drop arrow for *Font Size* and click on *11* to **5** Department increase the font size Executive Executive Click on **Save d** to save the Executive design changes 104 Peter Dawson Executive Mark  $\overline{105}$ Jones Executive Administration 106 Maureen Graysor 8 Click on **Close**  $\vert x \vert$  to close the  $\overline{107}$ Augustine Millson Administration 108 Amanda Bennet Administration table 109 George Samuelson Administration

#### **For Your Reference…**

To *change* the *fonts* in a table:

- 1. Click on the respective drop arrows in the *Ribbon* for the *Font*, *Font Size*, and *Font Colour* commands
- 2. Click on the appropriate option

#### **Handy to Know…**

Neville

Petra

• There are a myriad of possibilities available with the font formatting options. However, sometimes just keeping the defaults is the most pleasing to the eye – don't go overboard with gawdy fonts and colours unless you are really trying to make a statement.

Smith

Henricks

110

 $\frac{1}{111}$ 

Administration

**Administration** 

# **MOVING COLUMNS IN A TABLE**

The order in which columns are presented in a table is determined by the order in which fields were defined in the *design* of the table. While these positions may have made sense when the table was designed, they may be inappropriate for viewing the data in a table. You can alter the column positions in a table and *move columns* around by dragging.

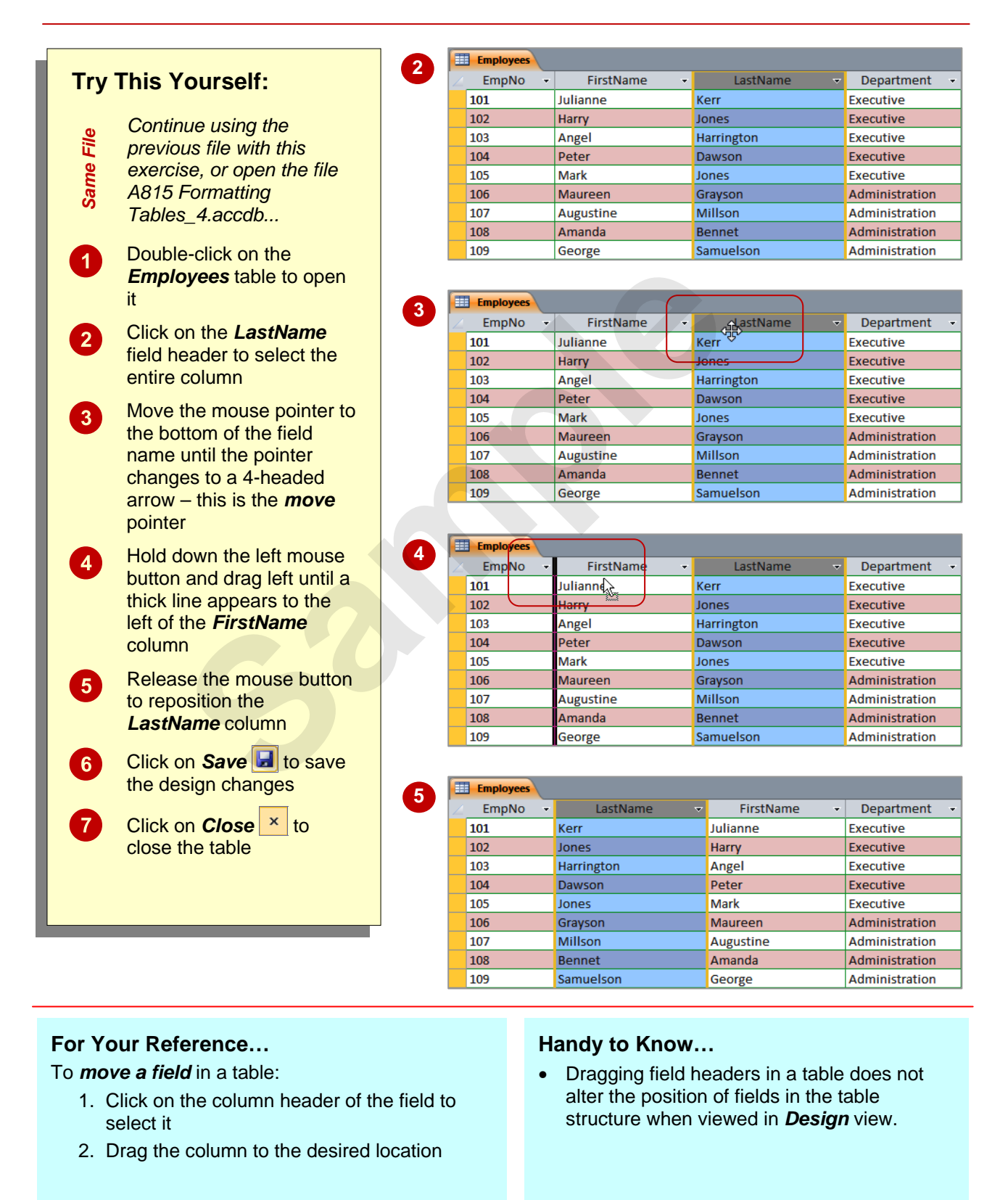

# **FREEZING COLUMNS IN A TABLE**

When you have a table that contains many fields, chances are that as you scroll right through the table, the information in the fields at the left will disappear because the screen is not wide

enough to display all of the data. This can be annoying, particularly if there is *reference point data* in the left fields. You can *freeze columns in a table*, thereby keeping fields locked on the screen.

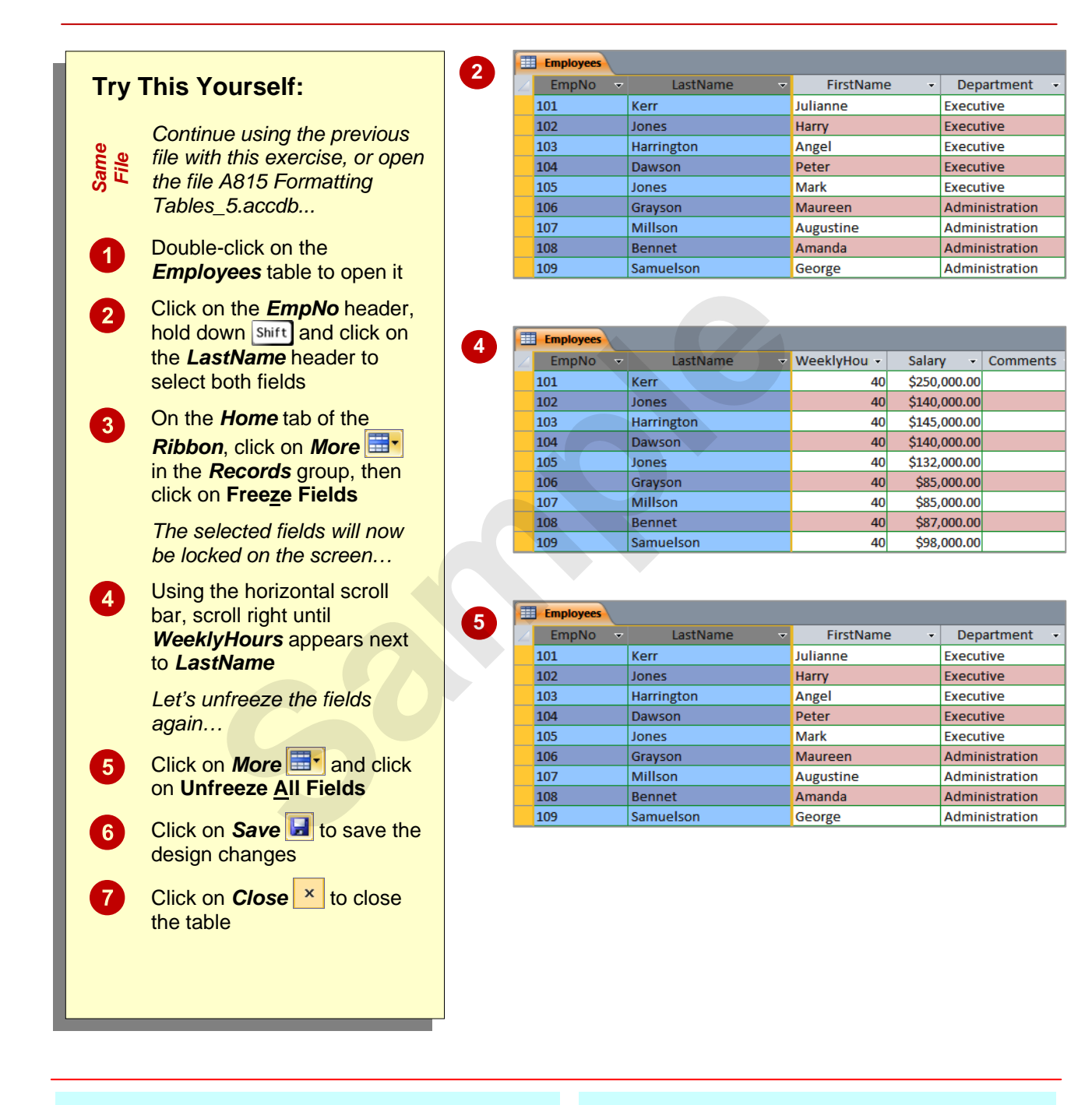

#### **For Your Reference…**

To *freeze columns* in a table:

- 1. Select the column(s) to freeze
- 2. Click on *More*  $\boxed{\mathbf{H}^{\bullet}}$  in the *Records* group, and click on **Freeze**

#### **Handy to Know…**

• You can only freeze columns that are next to one another. If you wish to freeze a column further to the right you will need to drag it left so that it is moved to the left of the screen.